# Установка сервера Mobile SMARTS на ПК

Последние изменения: 2024-03-26

Сервер терминалов Mobile SMARTS устанавливается на единственном компьютере в сети, который будет выступать в качестве аппаратного сервера складской системы.

Компонента доступа требуется для конвертации документов учетной системы в формат документов Mobile SMARTS и их выгрузки на сервер Mobile SMARTS. В различных учетных системах, вне зависимости от того, как это выглядит в рабочих окнах, работа с компонентой доступа для выгрузки документов на сервер Mobile SMARTS может происходить:

- на сервере учетной системы;
- в клиенте на рабочих местах.

Для каждого из этих двух случаев компонента доступа Mobile SMARTS устанавливается по-разному. Либо только на сервер, либо на все рабочие места учетной системы:

- Если выгрузка документов происходит на сервере, следует устанавливать компоненту доступа на сервер учетной системы;
- Если выгрузка документов происходит на рабочих местах учетной системы, следует устанавливать компоненту доступа на каждое рабочее место.

Панель управления Mobile SMARTS используется для удаленного администрирования Сервера Mobile SMARTS. Следует установить панель управления на те компьютеры, с которых будет происходить администрирование системы и вестись разработка складских операций.

Для установки необходимо:

- Скачать MobileSMARTS. msi;
- Запустить файл MobileSMARTS.msi и следовать инструкциям мастера установки;
- Переписать ваш файл лицензии в директорию сервера.

установка сервера Mobile SMARTS

#### Не нашли что искали?

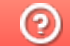

Задать вопрос в техническую поддержку

# Установка платформы Mobile SMARTS на ПК

Последние изменения: 2024-03-26

Для корректной работы платформы Mobile SMARTS ваше оборудование должно соответствовать минимальным системным требованиям.

В процессе установки типовых продуктов «Клеверенса» («Магазин 15», «Склад 15») происходит самостоятельное скачивание последней версии платформы, поэтому предварительно устанавливать платформу Mobile SMARTS НЕ ТРЕБУЕТСЯ!

Для установки платформы Mobile SMARTS необходимо скачать дистрибутив с сайта. Далее запустите файл MobileSMARTS.msi и следуйте указаниям мастера установки.

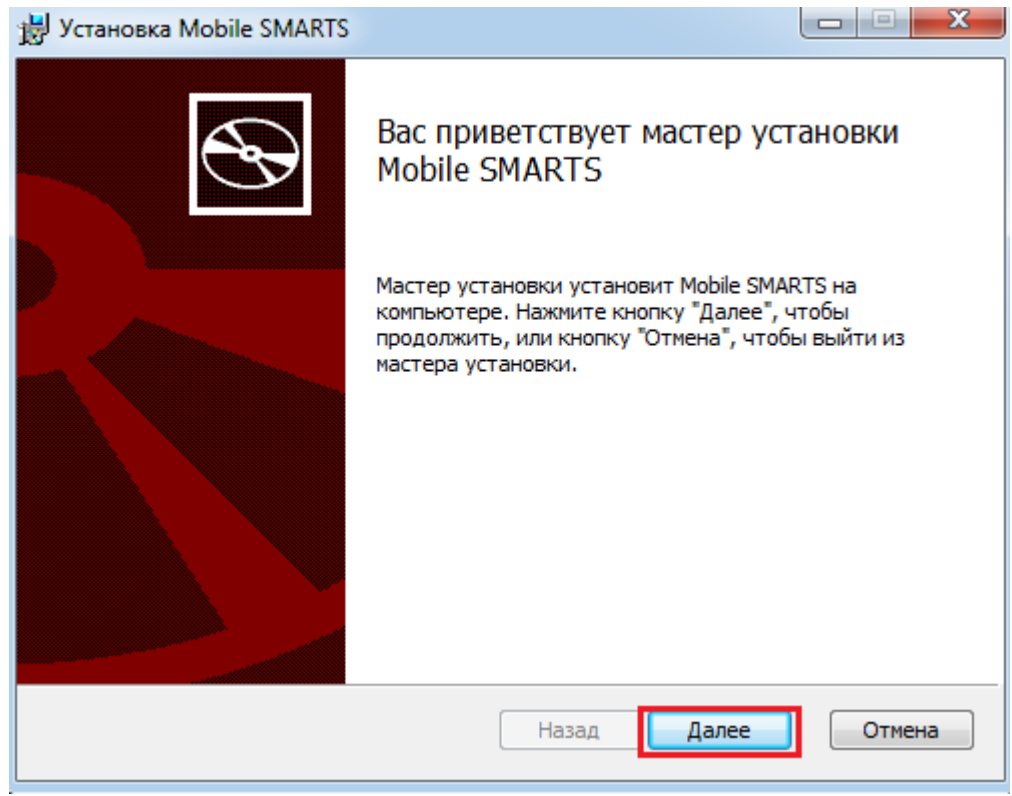

Для продолжения установки необходимо принять лицензионное соглашение.

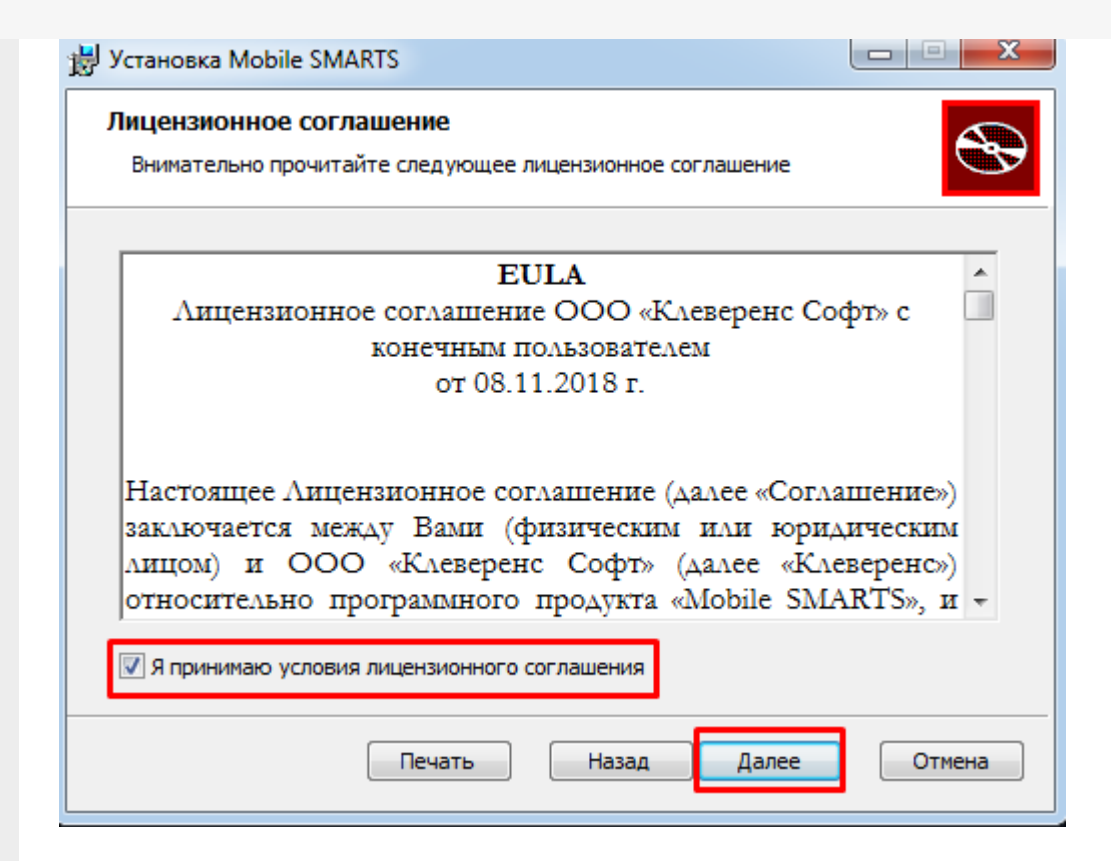

Далее выберите тип установки программы. Рекомендуемый тип - полная установка со всеми компонентами программы.

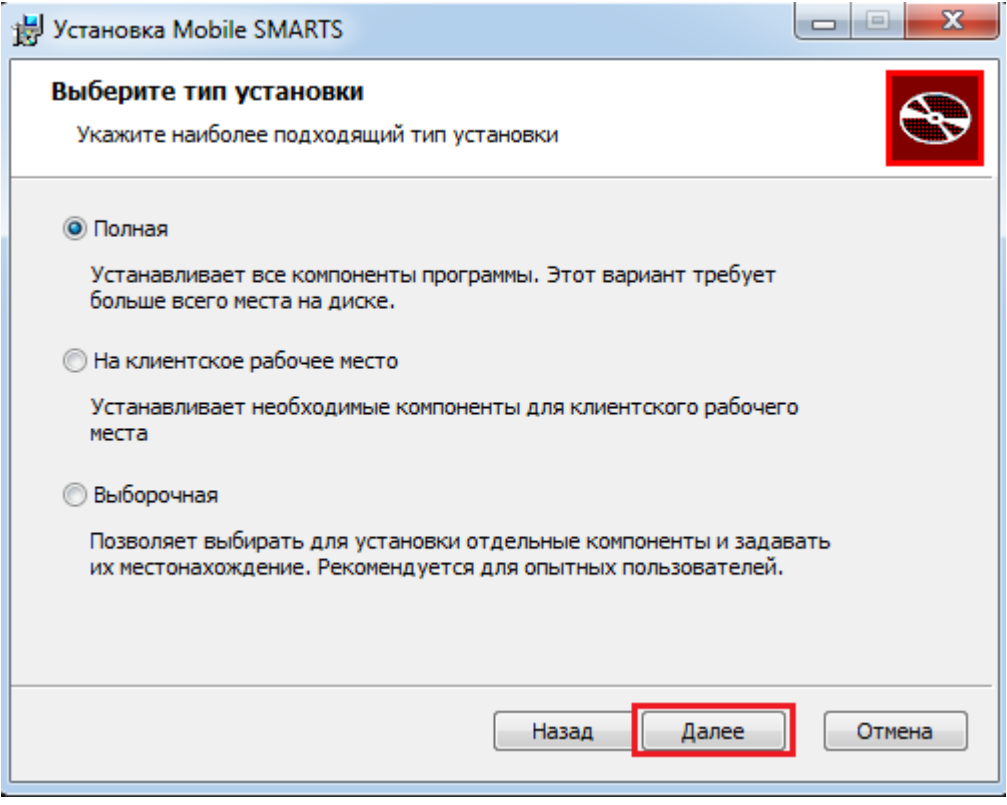

По умолчанию на компьютер устанавливается:

- Необходимые компоненты обязательные для установки компоненты платформы (панель управления Mobile SMARTS, менеджер баз данных Mobile SMARTS).
- Сервер Mobile SMARTS (подробнее смотрите «Архитектура сервера Mobile SMARTS») если работа будет происходить только по прямому подключению (батч режим) сервер устанавливать не обязательно.
- Windows клиент ПК версия клиентской программы , удобная для отладки процессов и тестирования.
- Client Installer установщик клиента на ТСД, работающих под Windows

CE и Mobile. Не требуется для установки клиента на устройства, работающих под Android.

Нажмите кнопку «Установить».

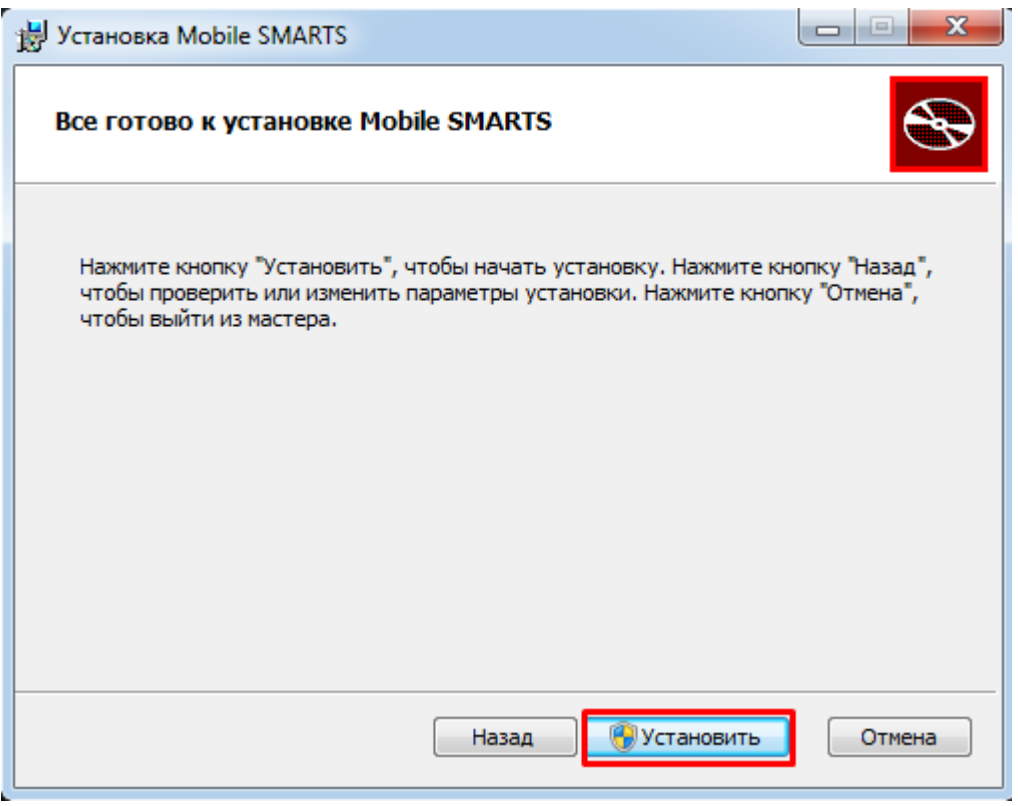

Далее происходит установка, которая может занять какое-то время.

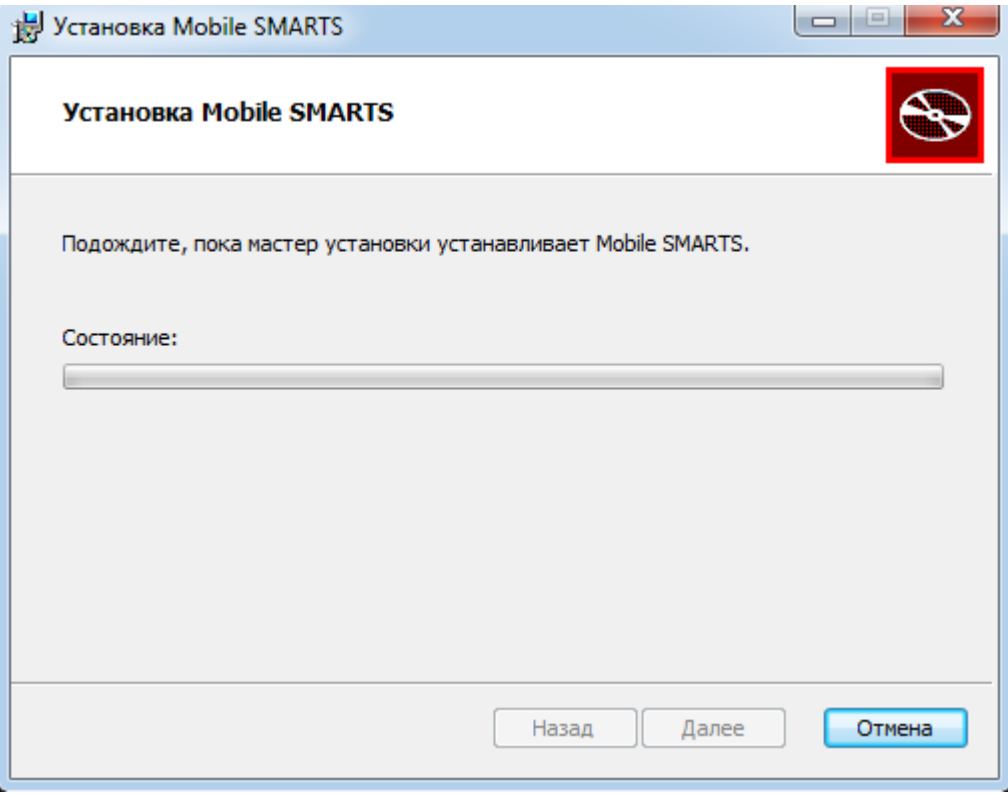

После завершения установки, нажмите кнопку «Готово».

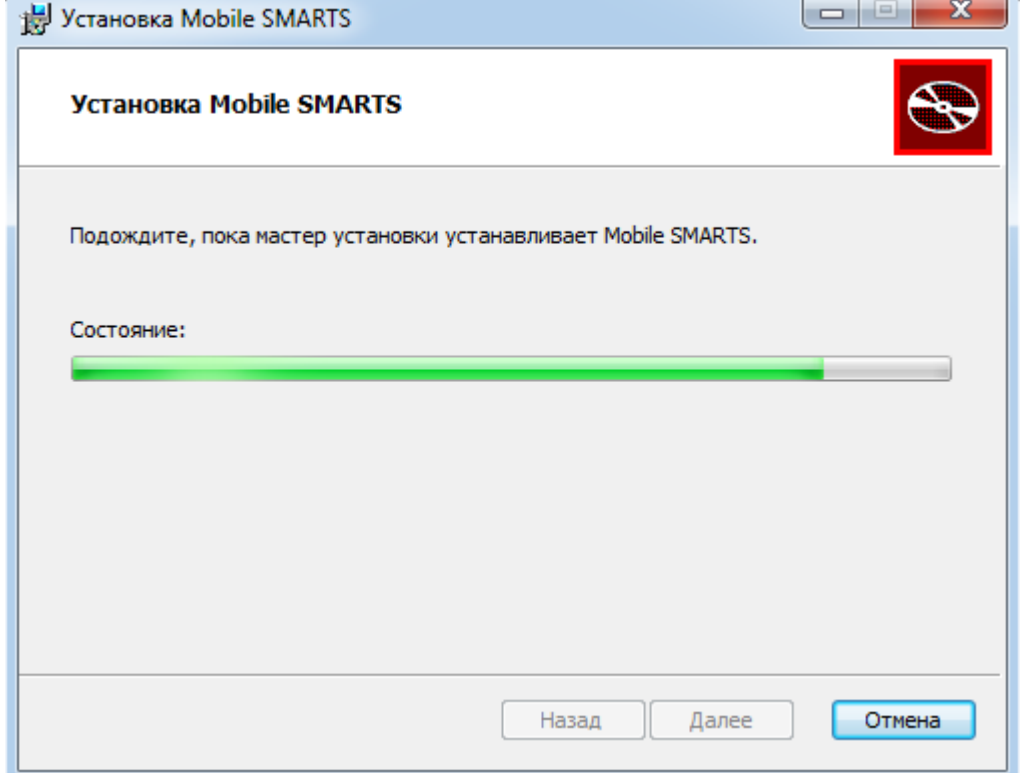

После установки платформы необходимо подключить базу данных.

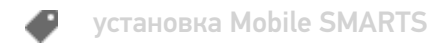

### Не нашли что искали?

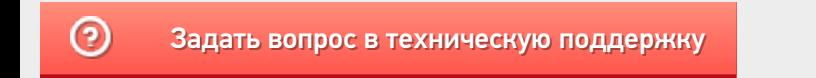

# Установка клиента Mobile SMARTS на ТСД

Последние изменения: 2024-03-26

Скачайте и установите необходимое ПО, после этого начните установку клиента Mobile SMARTS.

В процессе настройки будет предложено установить клиента на устройство.

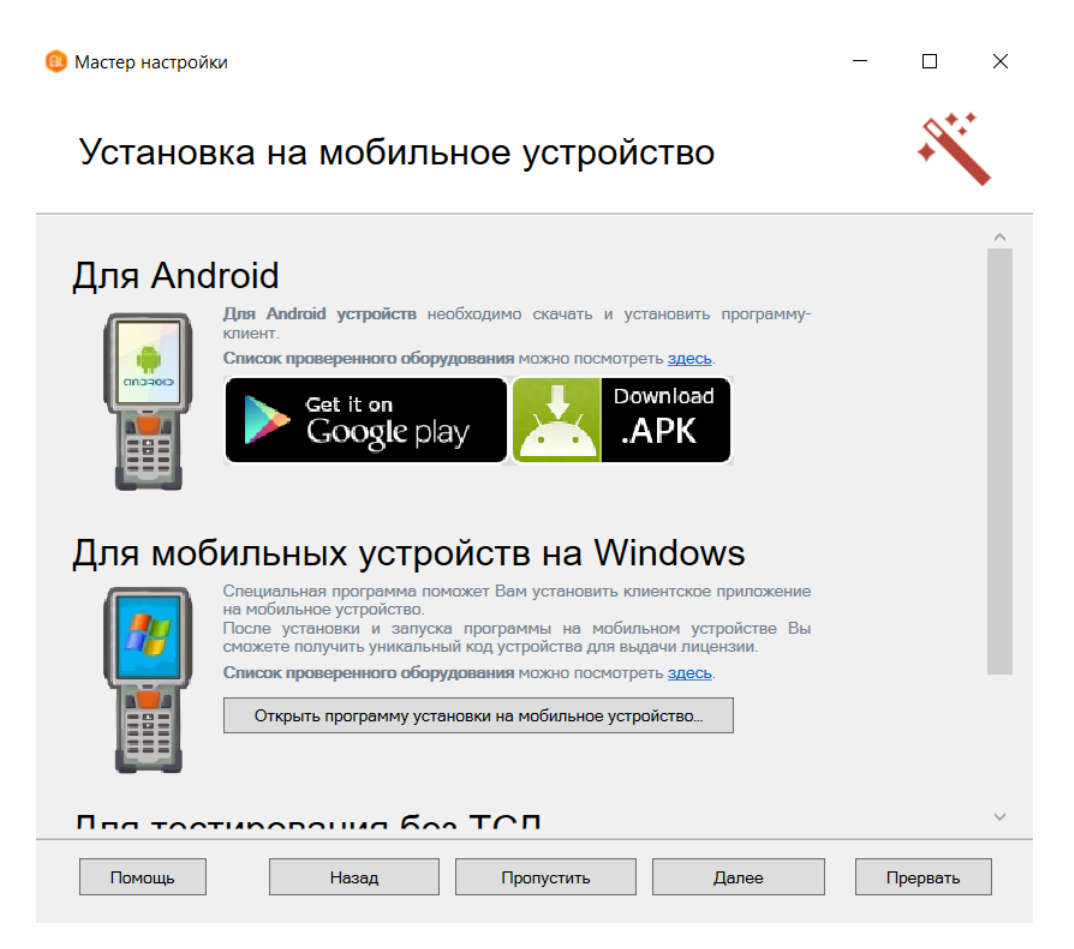

- Для Windows устройств скачивать ничего не нужно, просто подключаем ТСД к компьютеру, запускаем программу установки клиента на ТСД и следуем инструкциям установщика, которое описано ниже.
- Для Android устройств необходимо скачать (файл MobileSMARTS.apk) и установить клиента, который работает на Android устройствах.
- Для тестирования без ТСД устанавливать вообще ничего не нужно (клиент для ПК устанавливается вместе с платформой Mobile SMARTS), запустив клиент для ПК можно протестировать работу не имея никакого реального устройства или выполнять отладку.

После установки клиента будет доступен код устройства, который требуется для получения лицензии.

Если по каким-то причинам Вы не стали устанавливать клиента на данном этапе настройки, то это можно сделать позже из Менеджера баз Mobile SMARTS (для Windows устройств).

### Установка на ТСД с Android через Google Play

Для Android устройств — необходимо на устройство скачать файл MobileSMARTS.apk с Google Play и установить клиента, который работает на Android устройствах.

После установки основного дистрибутива будет доступна ссылка на файл.

## Для Android

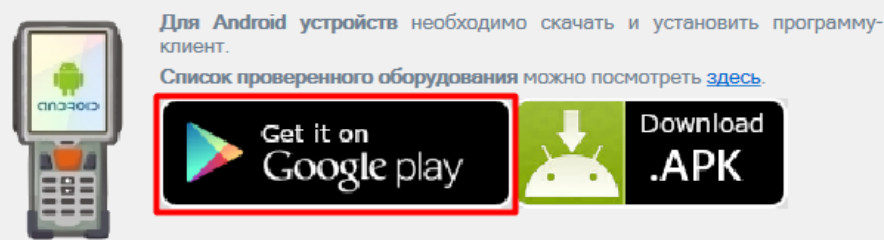

Можно найти файл на Google Play самостоятельно, например, введя в поиск «клеверенс».

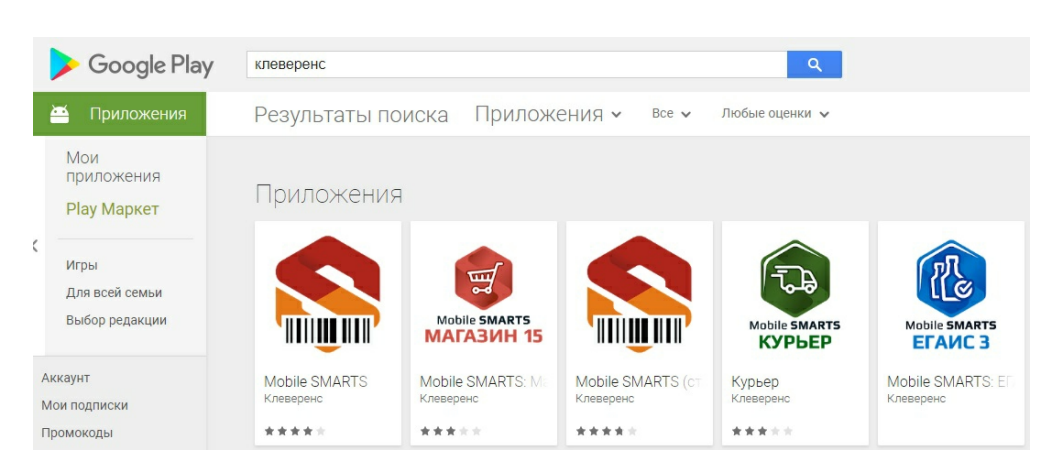

Загрузка и установка клиента происходит стандартным способом Google Play.

## Установка на ТСД с Android через APK

Можно скачать файл MobileSMARTS.apk с сайта прямо на ТСД или на ПК, а затем перекинуть на ТСД по проводу и установить.

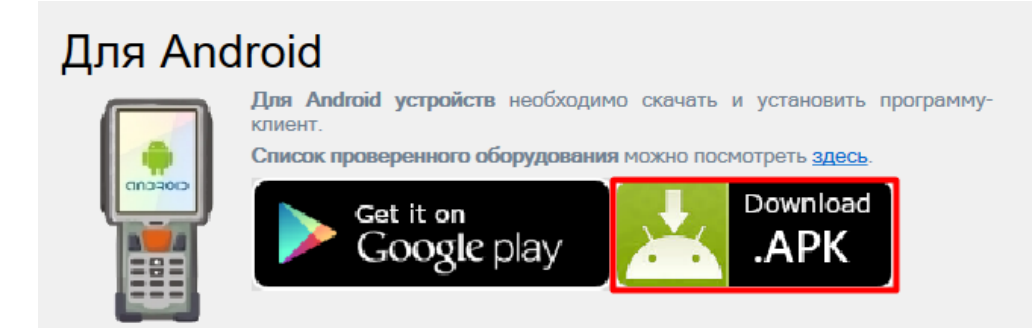

## Установка на ТСД с Android через ADB

Необходимо чтобы на ТСД был включен ADB.

Подключите ТСД проводом к компьютеру и запустите «Менеджер баз Mobile SMARTS» (ярлык для запуска менеджера добавляется автоматически на рабочий стол) выберите базу, которая будет установлена на ТСД.

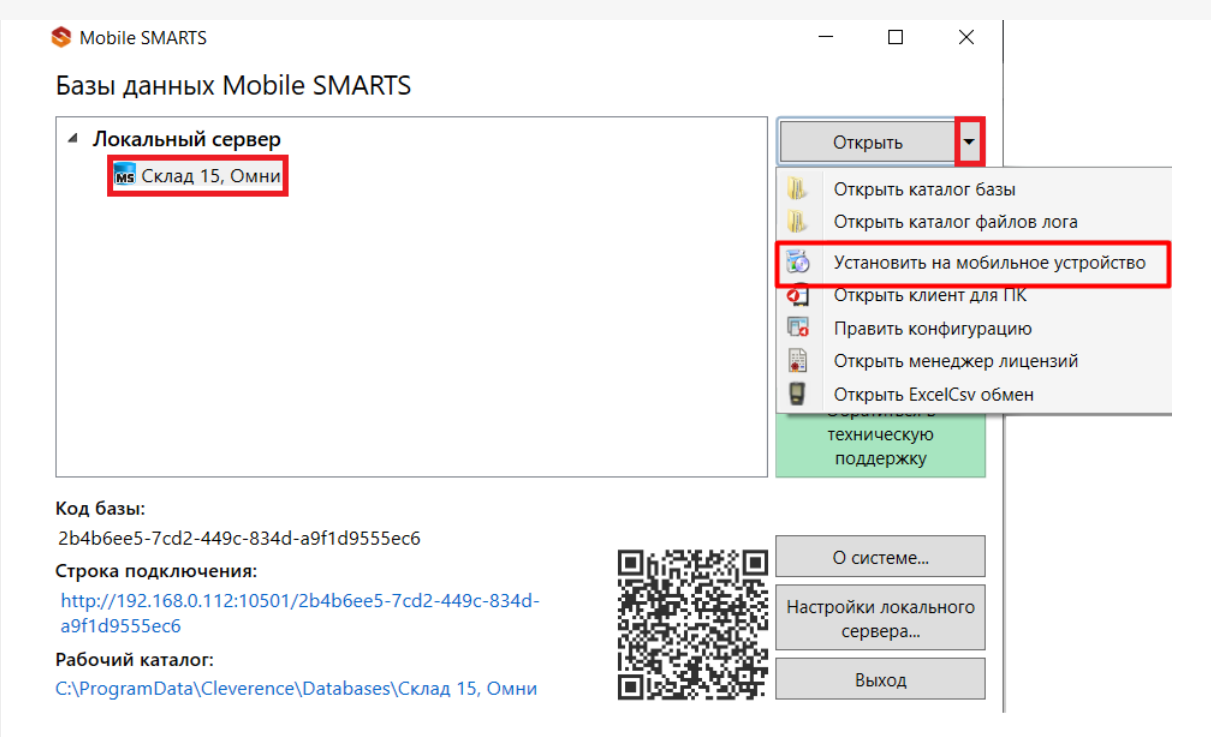

Запустится установщик. Следуйте инструкциям установщика.

# Обнаружено Android - устройство

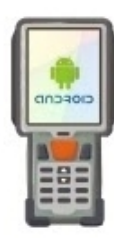

Список проверенного оборудования можно посмотрет здесь. Инструкция по установке .apk файла на Android ТСД здесь.

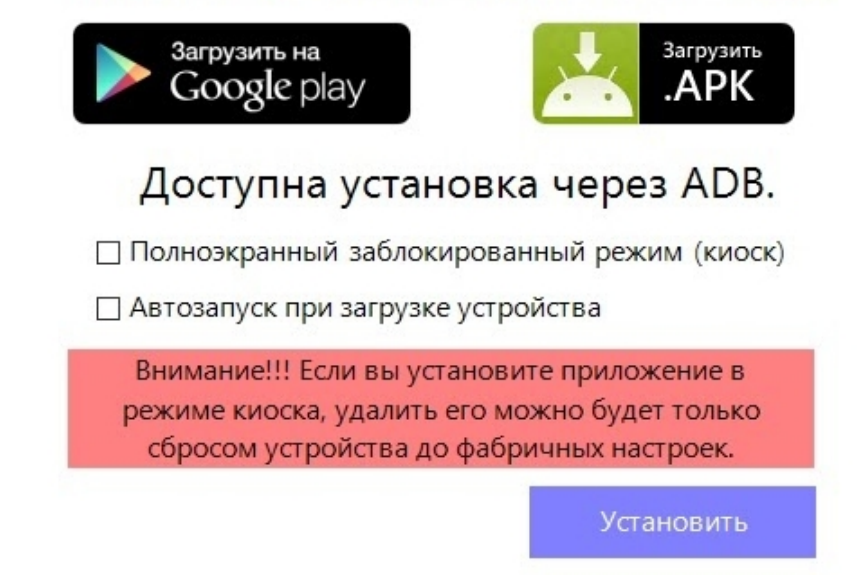

### Установка клиента на Windows устройства из менеджера баз Mobile SMARTS

Запустите «Менеджер баз Mobile SMARTS» (ярлык для запуска менеджера добавляется автоматически на рабочий стол) выберите базу, которая будет установлена на ТСД.

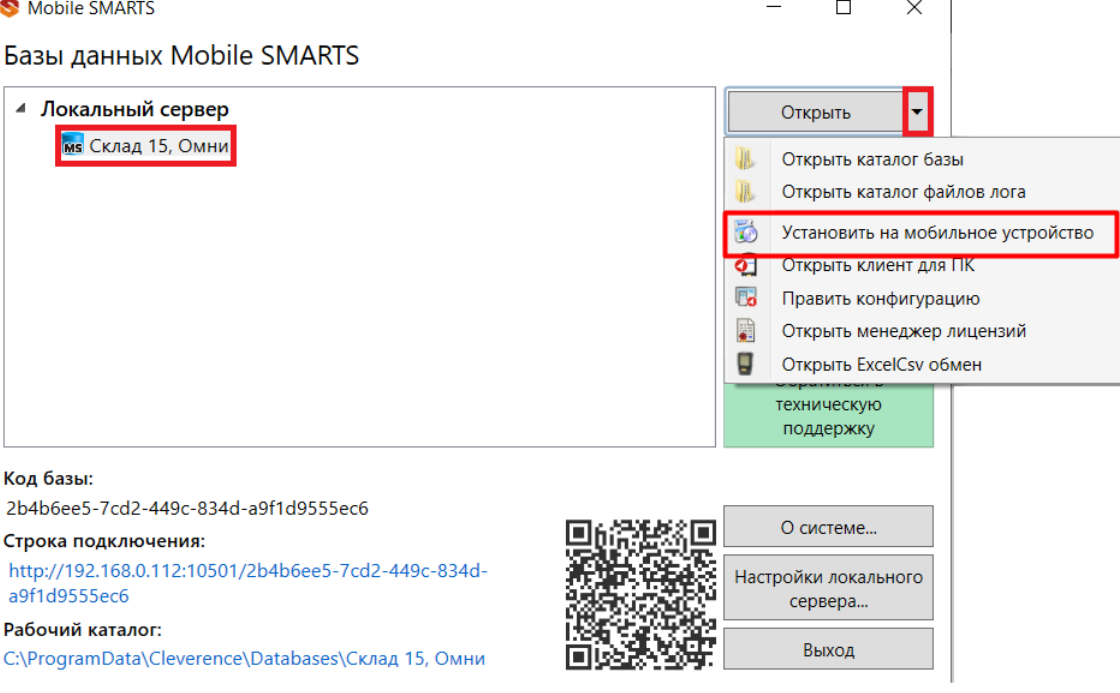

Запустится установщик.

При установке в Windows 10 могут возникнуть проблемы с запуском Центра мобильных устройств, подробное решение проблемы описано тут.

В случае если модель мобильного устройства не была определена автоматически (настройки будут не доступны, и вы не сможете продолжить установку клиента), нужно выбрать ее в выпадающем списке.

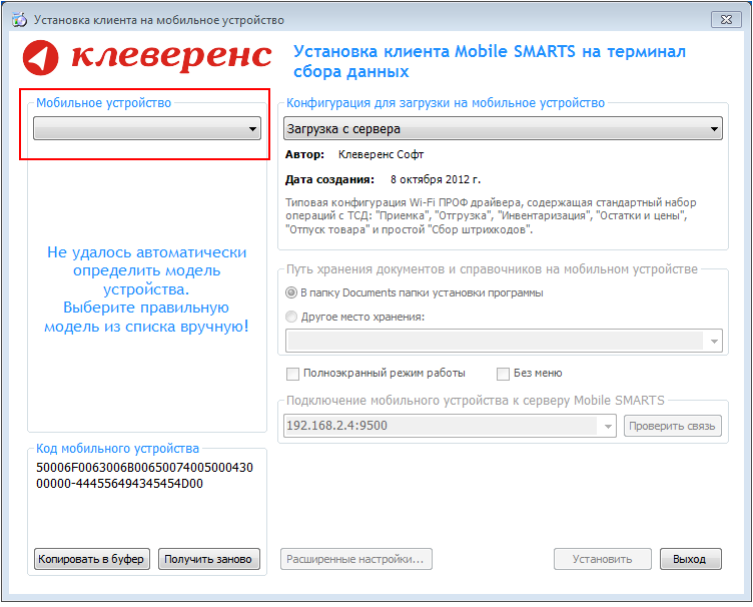

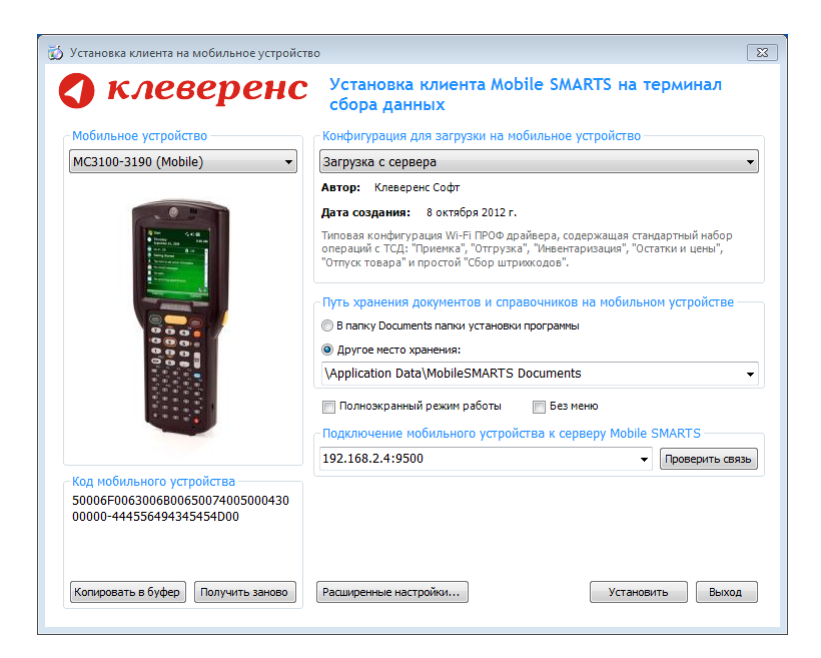

После выбора подходящего мобильного устройства можно внести корректировки в настройки, если требуется, и продолжить установку.

### Конфигурация для загрузки на мобильное устройство

При установке загружает текущую конфигурацию драйвера и показывает информацию об авторе, дате создания и описание конфигурации.

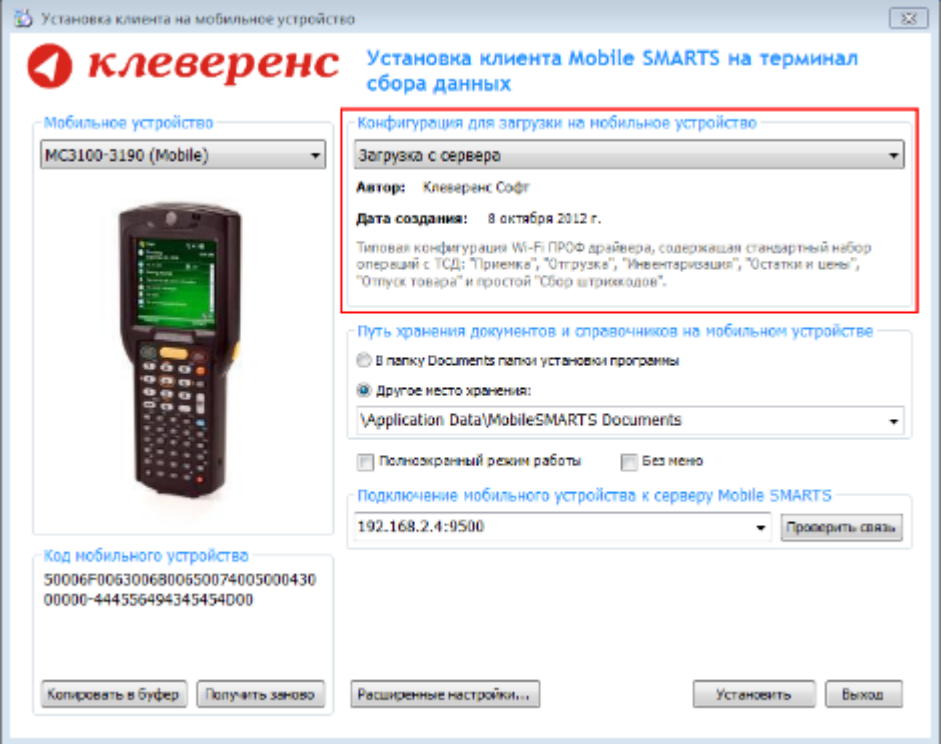

#### Путь хранения документов и справочников на мобильном устройстве

По умолчанию вся номенклатура хранится на сервере терминалов, а ТСД получает её оттуда по мере необходимости. Это исключает работу с ТСД вне зоны покрытия радиосети. Для решения этой проблемы доступна закачка всей номенклатуры на ТСД (см. Соответствующие примечания в разделах документации о выгрузке номенклатуры из 1С).

Для использования больших справочников номенклатуры базу данных программы следует устанавливать на SD-карту, заранее вставленную в терминал. Устанавливать саму программу на SD карту не нужно!

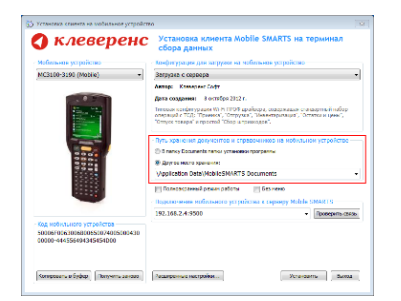

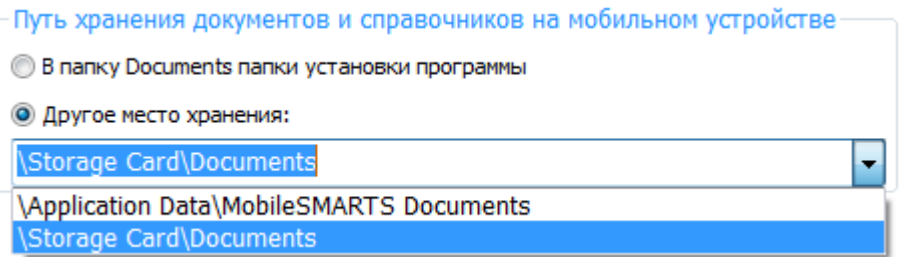

Для установки базы данных на SD карту нужно выделить «Другое место хранения» и выбрать из списка или задать вручную путь к директории на внешней карте памяти, например \ StorageCard \ Documents,

используется старый протокол работы с SD картой, из-за чего программа будет зависать при включении ТСД из спящего режима. Устанавливайте на SD карту только базу данных программы.

Полноэкранный режим работы рекомендуется использовать для ТСД с небольшим размером экрана. Он позволяет максимально увеличить размер окна приложения, скрыв при этом все лишние элементы управления. То же самое касается панели меню.

Полноэкранный режим работы □ Без меню

Для проверки связи подключения мобильного устройства, выберите сервер и нажмите «Проверить связь».

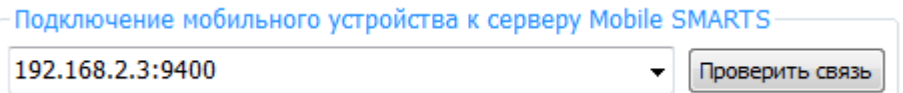

### Расширенные настройки

Вы можете самостоятельно настроить терминал, для удобной работы с ним, воспользовавшись расширенными настройками.

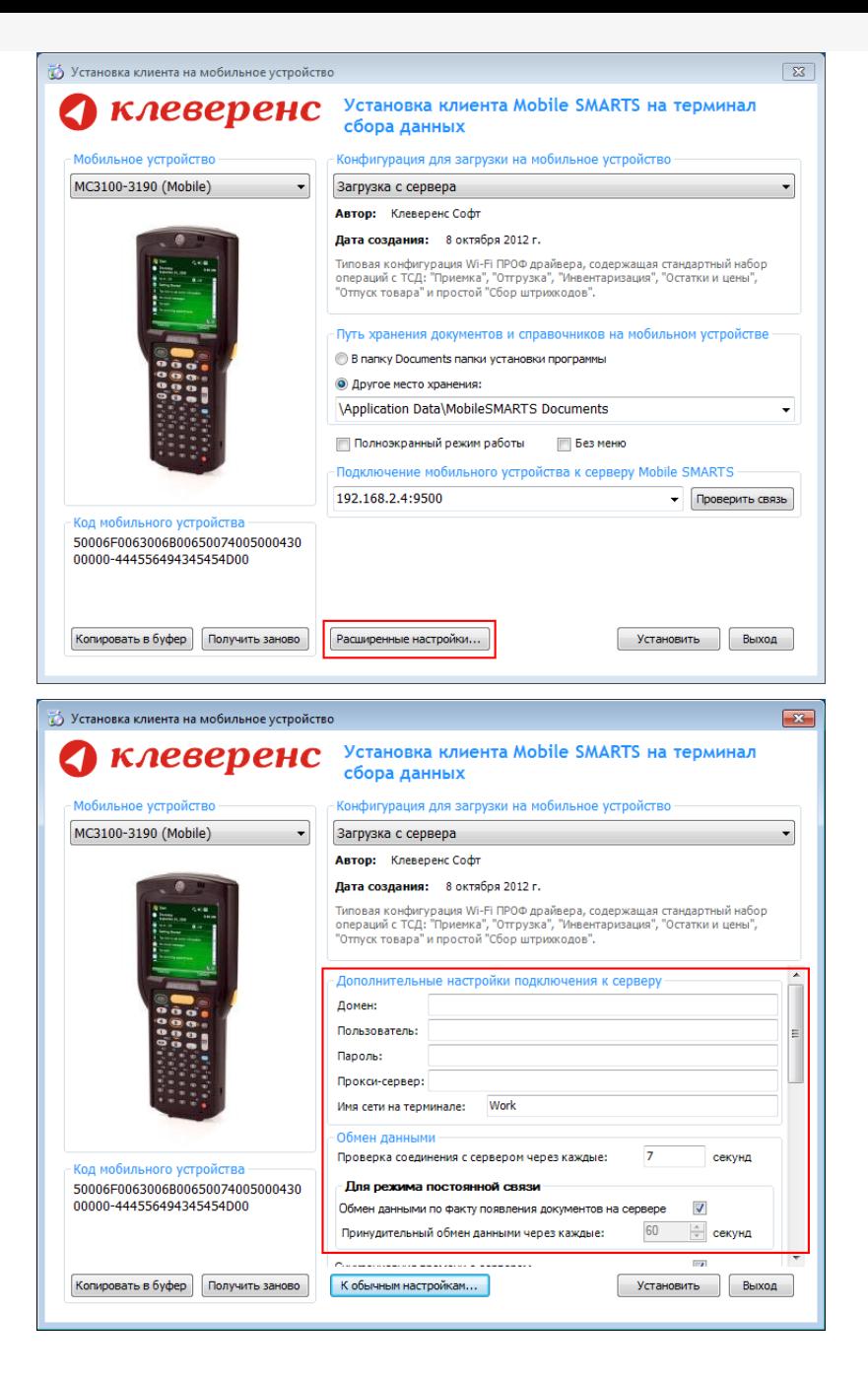

Дополнительные настройки подключения к серверу. Заполняются, только если Вам это требуется (обычно остаются не заполненными).

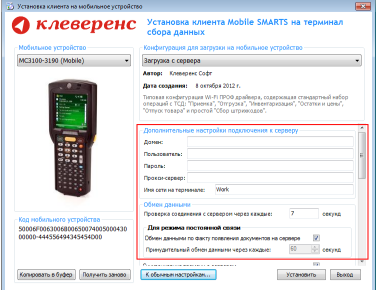

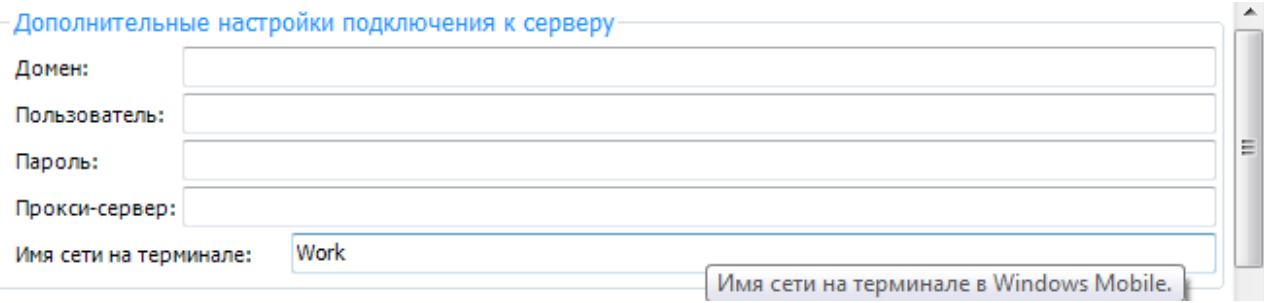

#### Обмен данными:

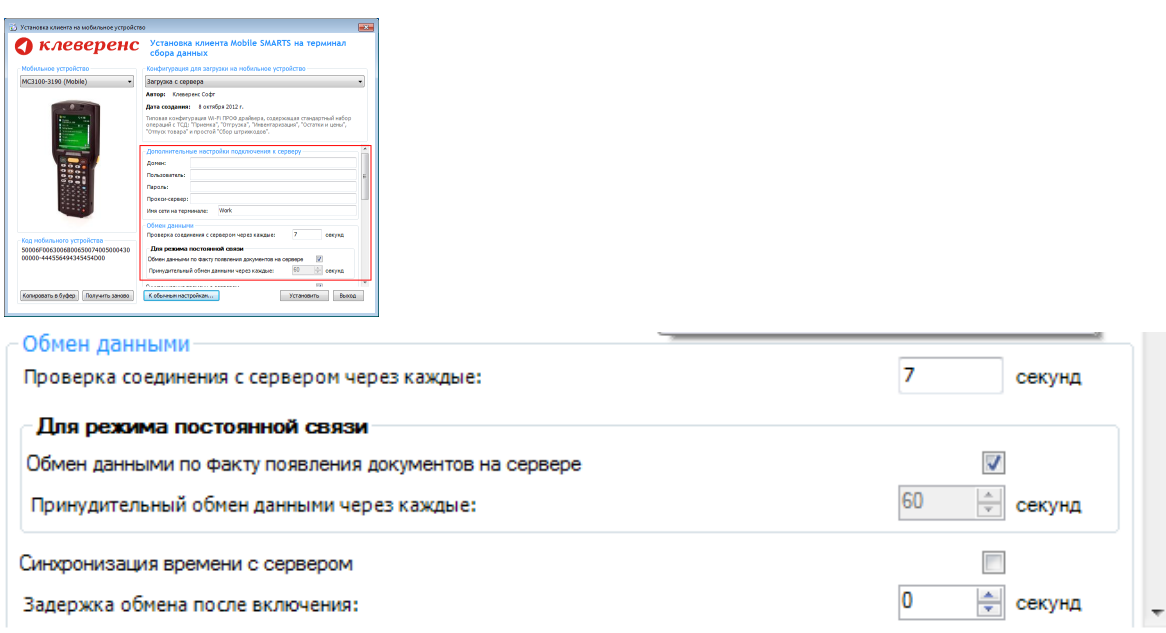

Проверка соединения с сервером — выставите время, через которое мобильный терминал будет соединяться с сервером для проверки наличия связи, рекомендуемый интервал 5-15 секунд.

Обмен данными по факту появления документов на сервере — если флаг установлен, то обмен данными между сервером и мобильным устройством будет происходить в случае появления новых документов.

Принудительный обмен данными — Вы можете выставить время, через которое будет происходить обмен данными между сервером и мобильным устройством принудительно, даже если новые документы не появились.

Синхронизация времени с сервером — если флаг установлен, синхронизируется время сервера и мобильного устройства.

Задержка обмена после включения терминала — Вы можете выставить интервал, через который в программе включится модуль подключения к серверу (требуется для некоторых моделей терминалов для корректного подключения к Wi-Fi сети).

Для удобства использования мобильного терминала, вы можете самостоятельно назначить управляющие клавиши, заменив стандартные настройки или назначить клавиши устройству, на котором они не предусмотрены.

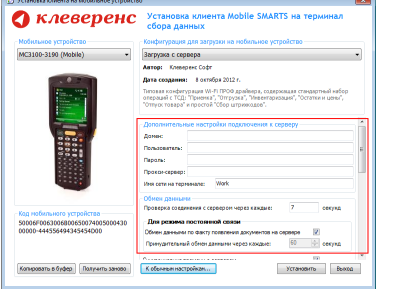

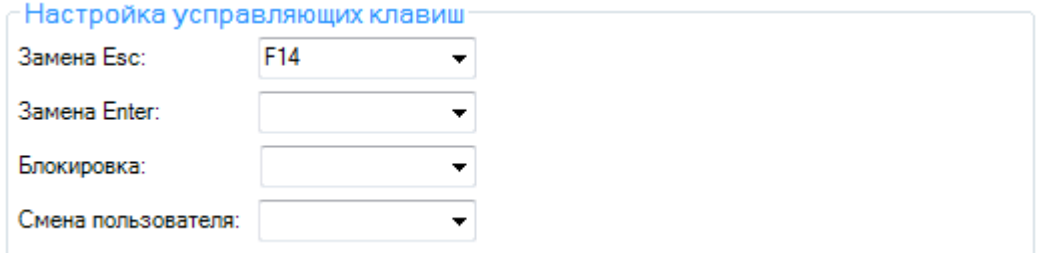

Замена Enter — выберите удобную для Вас или назначьте (для модели мобильного устройства, на котором такая клавиша не предусмотрена) клавишу ввода.Замена Esc — дает возможность выбрать удобную для Вас или назначить (для модели мобильного устройства, на котором такая клавиша не предусмотрена) клавишу отмены.

Блокировка — клавиша для блокировки программы пользователем терминала.

Смена пользователя — быстрая клавиша для входа в режим смены пользователя на терминале.

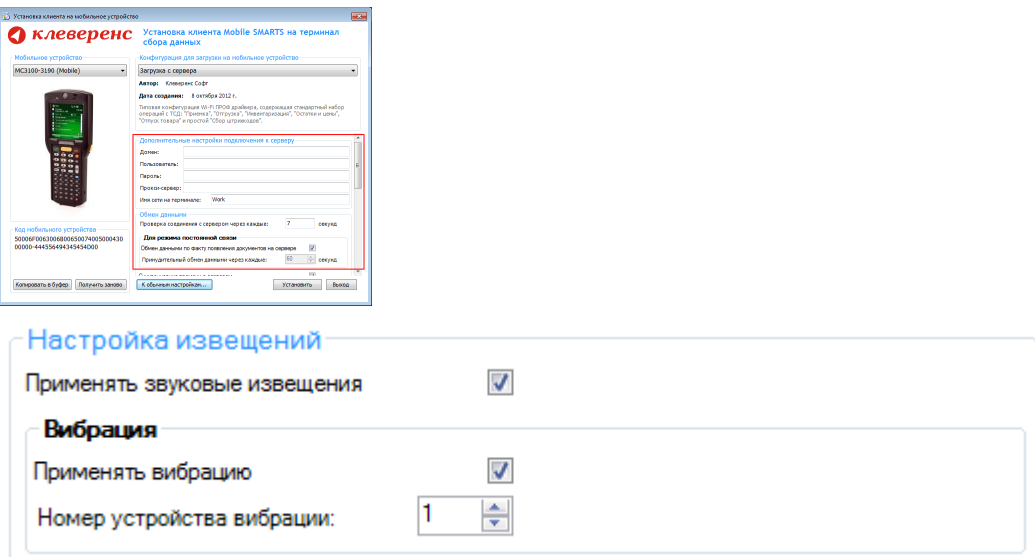

Настройка извещений позволяет включать или отключать звуковые оповещения и применять вибрацию на мобильном устройстве, которое поддерживает данную функцию.

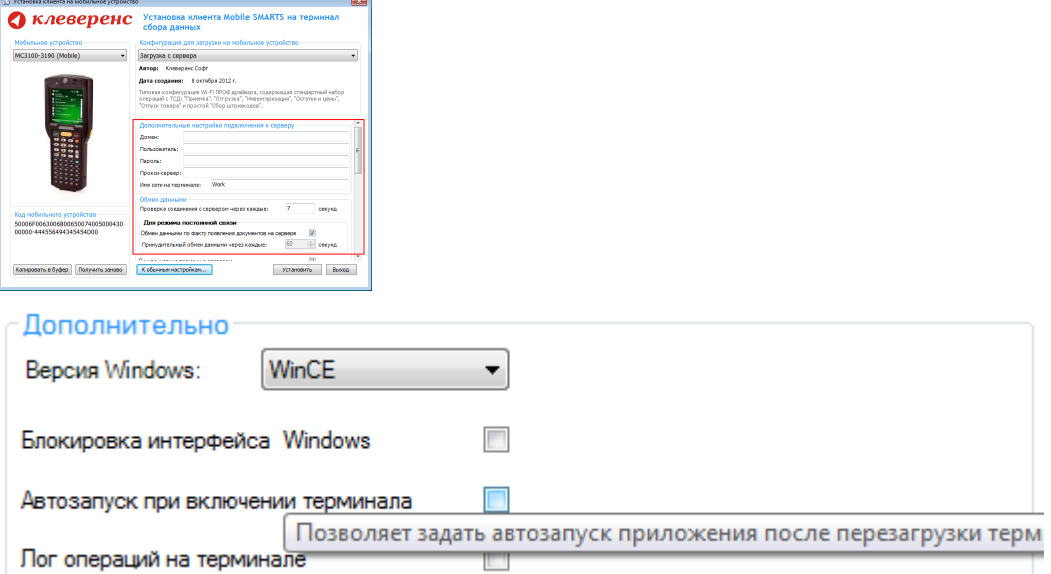

Версия для Windows — позволяет выбрать версию для Windows, установленную на терминале, для корректной работы программы.

Блокировка интерфейса для Windows — блокирует интерфейс операционной системы от вмешательства пользователей терминала.

Автозапуск при включении терминала — функция автоматического запуска приложения, после включения мобильного терминала или его перезагрузки.

Лог операций на терминале — включает режим, при котором ведется расширенный лог выполнения операций, помогающий найти ошибки в работе программы. Рекомендуется включать по запросу отдела технической поддержки компании Клеверенс Софт.

После всех внесенных изменений в настройках программы следует нажать «Установить».

В начале процесса установки на экране будет присутствовать следующая комбинация окон:

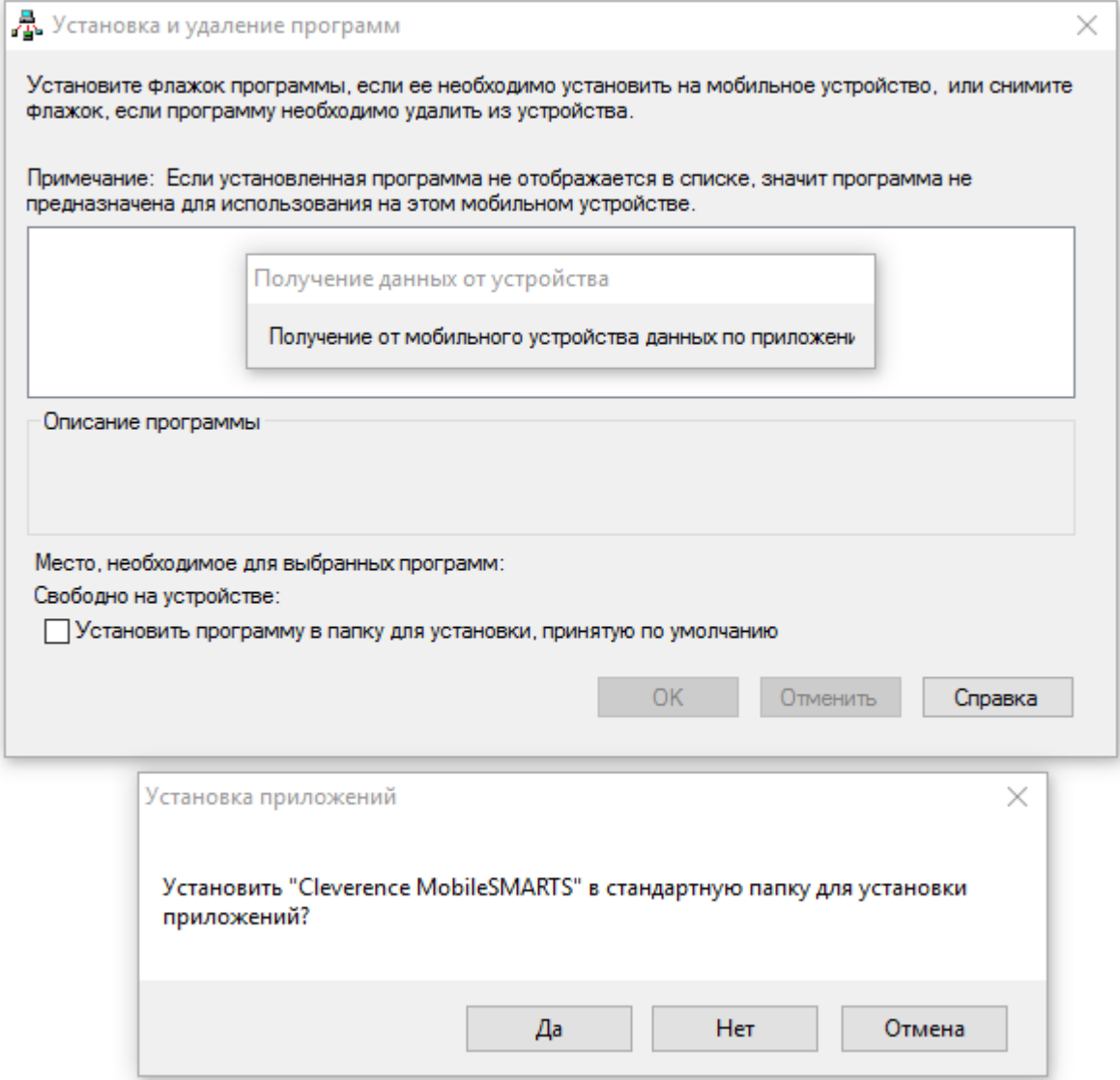

Ни в коем случае не следует устанавливать дистрибутивы программы на SD карту. На многих моделях ТСД используется старый протокол работы с SD картой, из-за чего программа будет зависать при включении ТСД из спящего режима. Устанавливайте на SD карту только базу данных программы.

После нажатия «Да», «Да» или «ОК» начнется копирование дистрибутива на терминал и запуск установки:

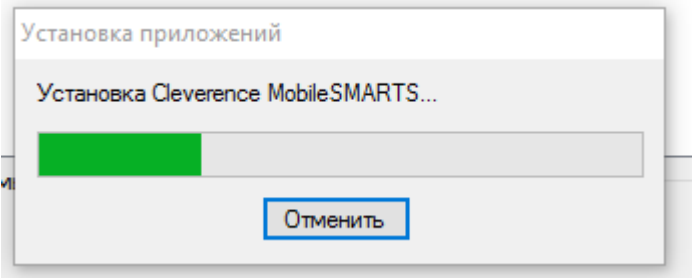

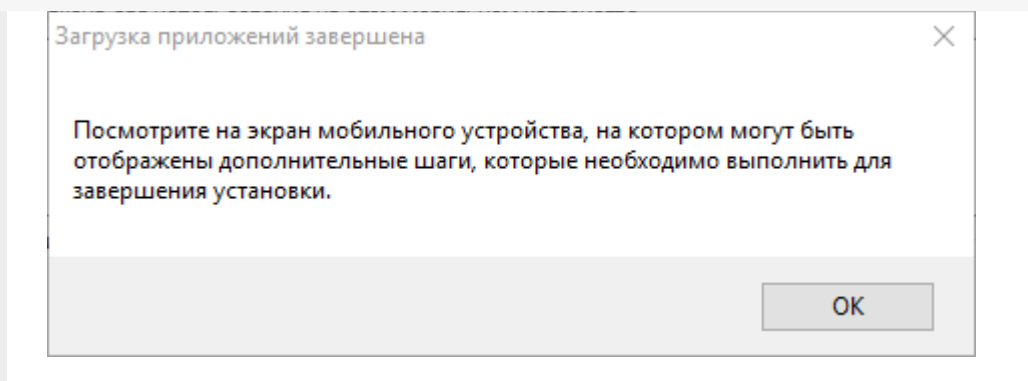

В этот момент на терминале будет высвечено диалоговое окно выбора папки для установки, и тут следует нажать «Enter»:

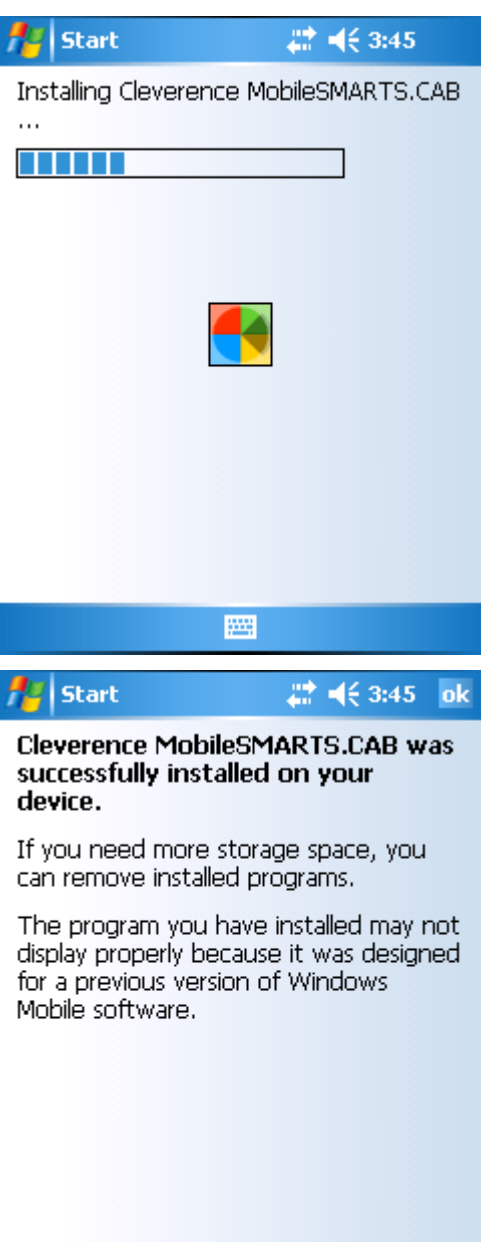

圝

Сразу после этого происходит установка дополнительных файлов программы. Время установки таких файлов отличается в зависимости от модели, от нескольких секунд до 10-12 минут.

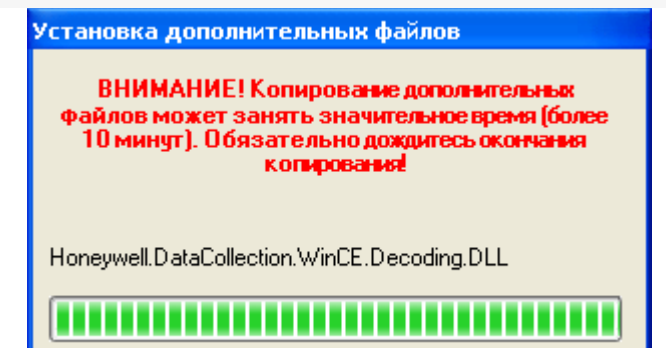

#### Для Windows Server 2008 и выше

Центр мобильных устройств на серверные ОС просто так не ставится (он вырезан), его можно добавить только через компоненты. Для этого потребуется подключение к интернету и обязательная установка обновлений Windows. Также вы можете попробовать найти ответ на странице технической поддержки.

Чтобы установить приложение на ТСД нужно:

- установить на любое ПК в сети ту же версию платформы, что стоит и на сервере;
- подключить ТСД к ПК и произвести установку клиента;
- после установки клиента удалить платформу с пользовательского ПК.

установка клиента Mobile SMARTS

#### Не нашли что искали?

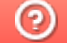

Задать вопрос в техническую поддержку

# Структура папок и файлов в папке установки Mobile SMARTS

Последние изменения: 2024-03-26

Сервер Mobile SMARTS по умолчанию устанавливается в папку «C:\Program Files (x86)\Cleverence Soft\Mobile SMARTS» и содержит следующие основные папки:

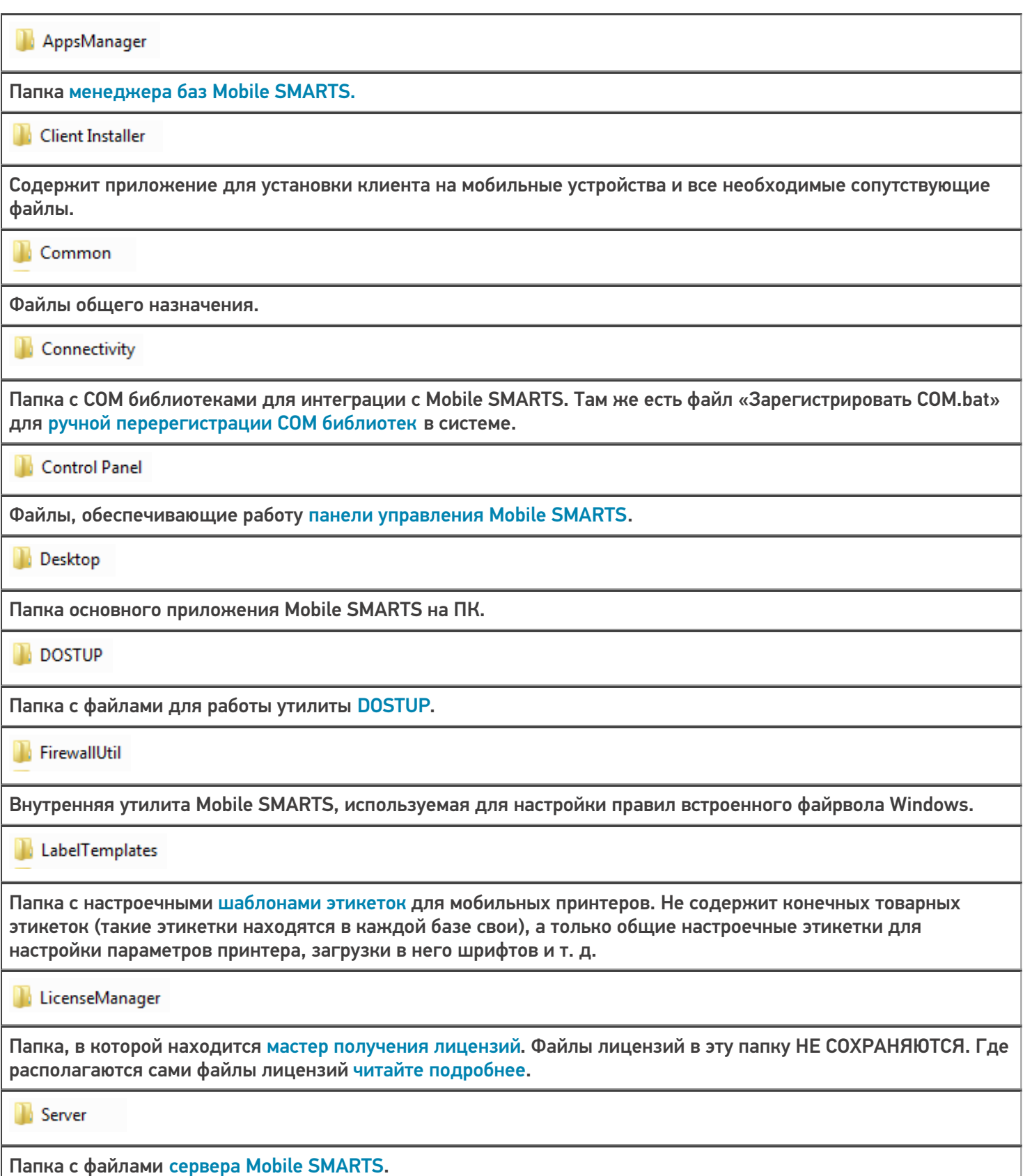

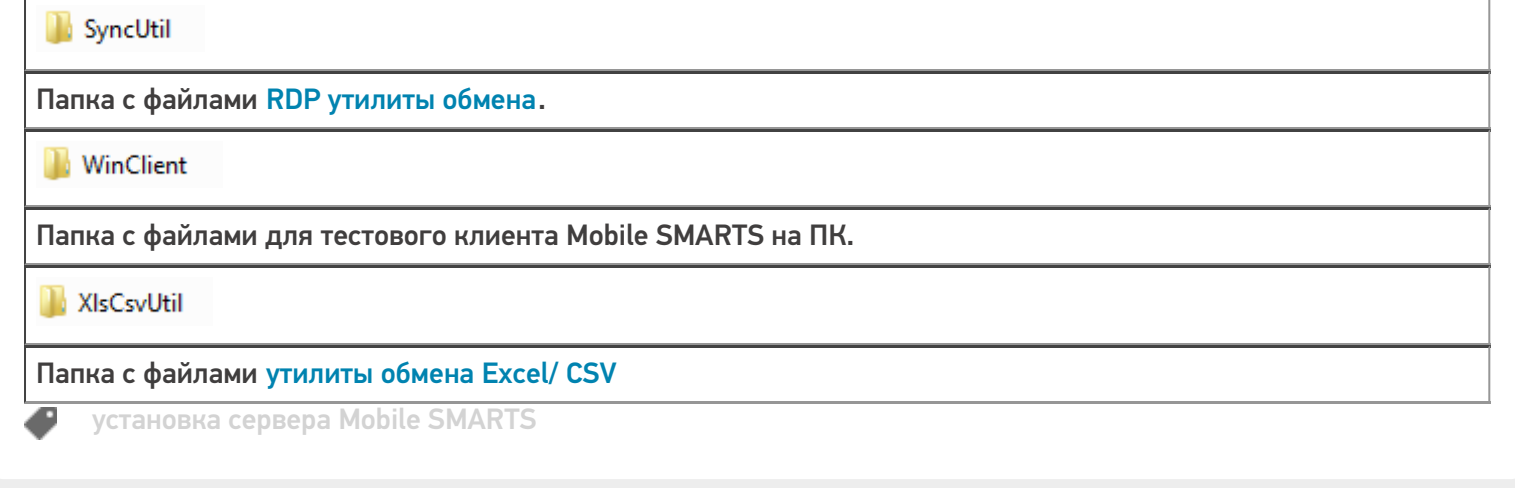

### Не нашли что искали?

 $\odot$ Задать вопрос в техническую поддержку

# Проверка работоспособности (диагностика) сервера Mobile SMARTS

Последние изменения: 2024-03-26

Для корректной работы платформы сервер Mobile SMARTS должен всегда находиться в рабочем состоянии. В случае возникновения каких-либо неполадок в работе рекомендуется в первую очередь проверить текущее состояние сервера, и, при необходимости, перезапустить его.

Проверить состояние сервера Mobile SMARTS можно одним из следующих способов:

#### 1. **С помощью диспетчера задач (Task Manager).**

В диспетчере задач необходимо открыть вкладку «Процессы» и найти в списке Mobile SMARTS server.

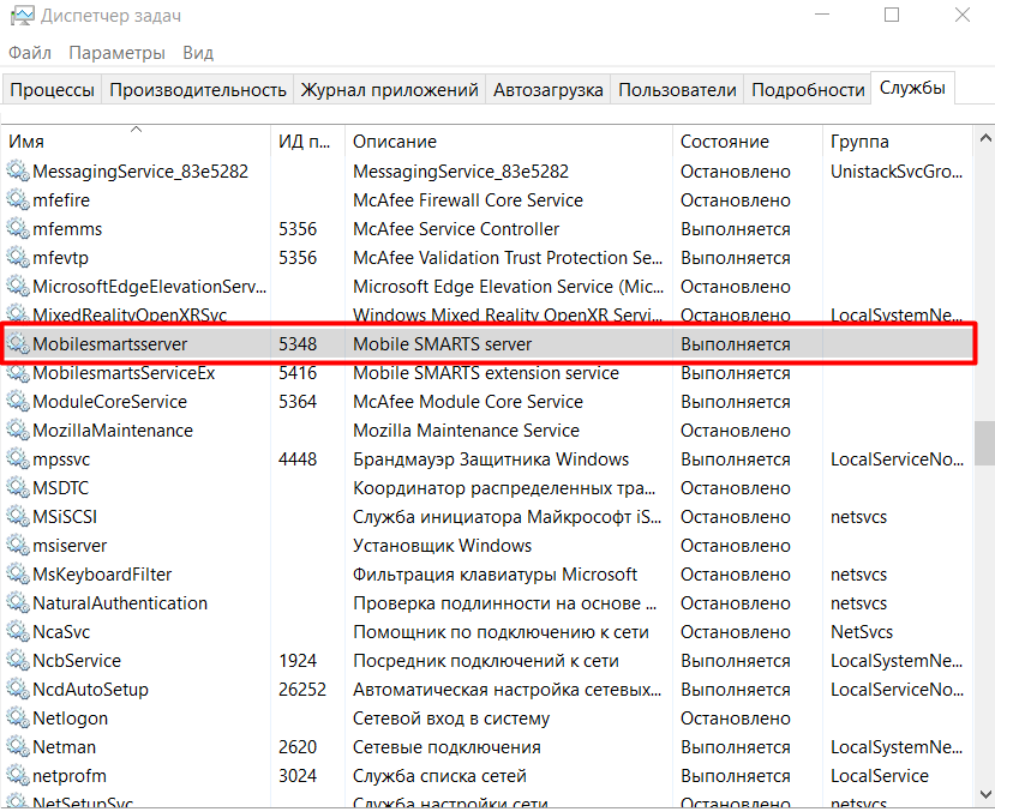

⊙ Меньше | © Открыть службы

#### 2. **С помощью менеджера баз Mobile SMARTS.**

 $\Box$ 

Обратиться в

 $\times$ 

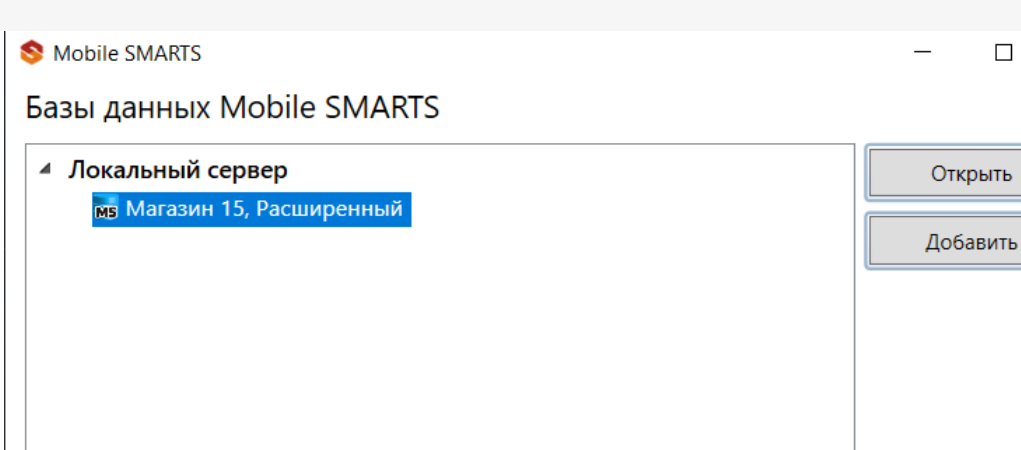

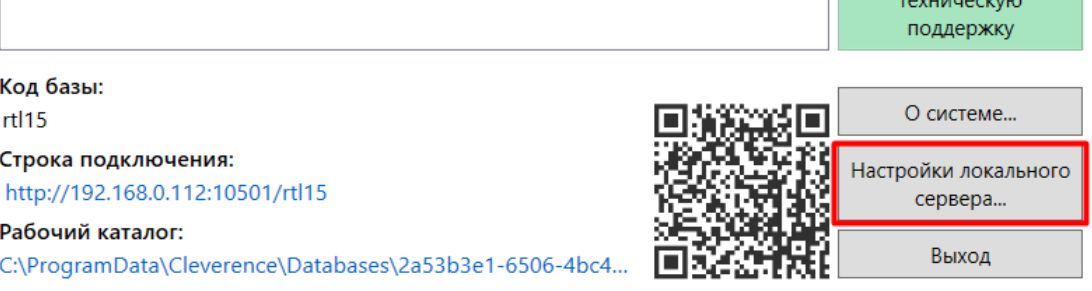

Настройки локального сервера позволят проверить состояние сервера Mobile SMARTS, а также состояние серверов баз данных, установленных на данном ПК. Также можно проверить, на каких портах они работают.

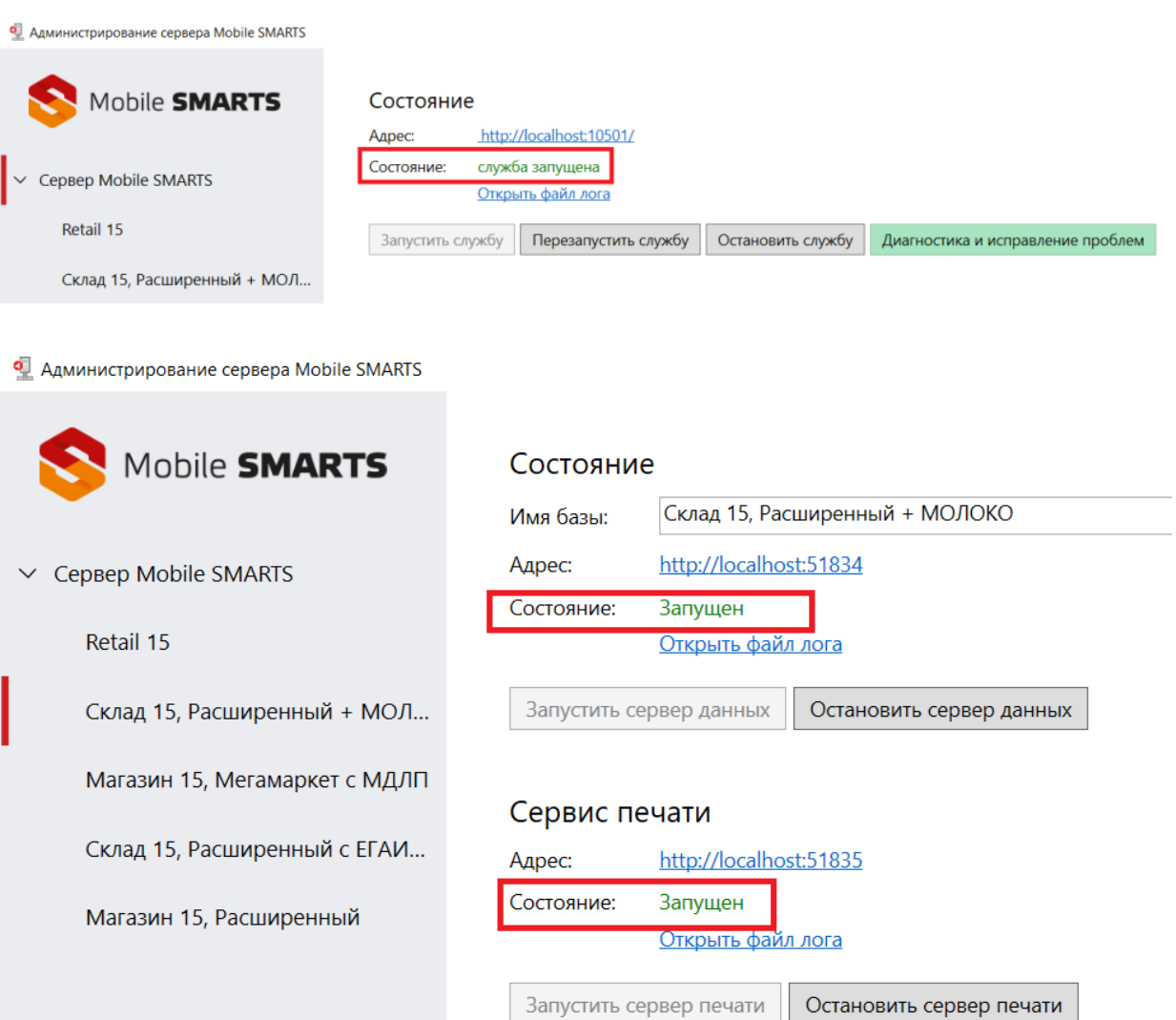

3. **С помощью строки подключения конкретной базы.**

Данный способ проверки актуален в случае использования удаленной базы, доступ к которой осуществляется по сети. Это позволит исключить вероятность того, что удаленная база недоступна изза настроек фаервола.

В данном случае также необходимо открыть менеджер баз Mobile SMARTS, выбрать нужную вам базу и нажать на ее строку подключения. Далее в открывшемся окне скопируйте адрес базы и введите его в адресную строку браузера.

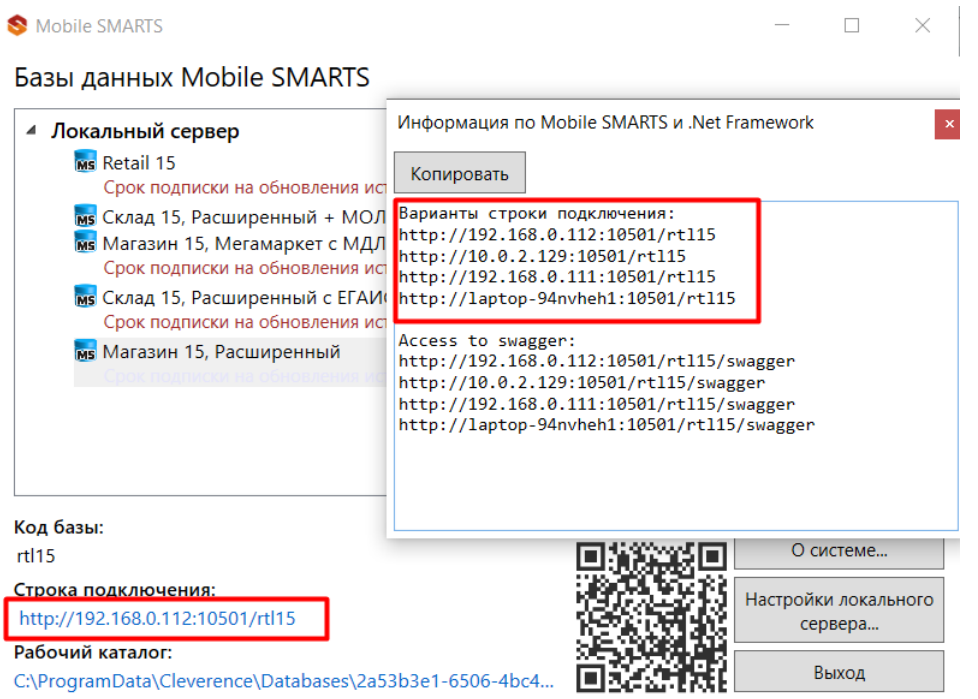

Если сервер базы работает корректно, в браузере отобразится следующая информация:

## Сервер данных Магазин 15, Расширенный

Сервер запущен: 16.02.2023 08:57:28 Время работы: 5.03:03:29.3700701

Версия: v.3.3.46.28766

Если проверка состояния сервера одним из вышеуказанных способов показала, что сервер не запущен, его необходимо запустить. Если это не помогло, воспользуйтесь функцией «Диагностика и исправление проблем» в менеджере баз Mobile SMARTS.

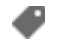

настройка сервера

Не нашли что искали?

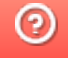

## Обновление на новую версию платформы Mobile SMARTS

Последние изменения: 2024-03-26

В Mobile SMARTS имеется возможность устанавливать обновления. В обновления включаются все исправленные ошибки и недочеты, а также новый функционал и поддержка новых мобильных устройств. Обновления доступны только подписчикам.

Обновление на новую версию происходит в несколько этапов.

### Обновление платформы

Для обновления платформы требуется интернет соединение.

Когда на сайте «Клеверенс» доступен дистрибутив новой версии платформы, тогда при запуске менеджера баз данных будет предложено обновиться.

Нажав на кнопку «Обновить» начнется загрузка новой версии и автоматическое обновление платформы, следуйте инструкциям установщика.

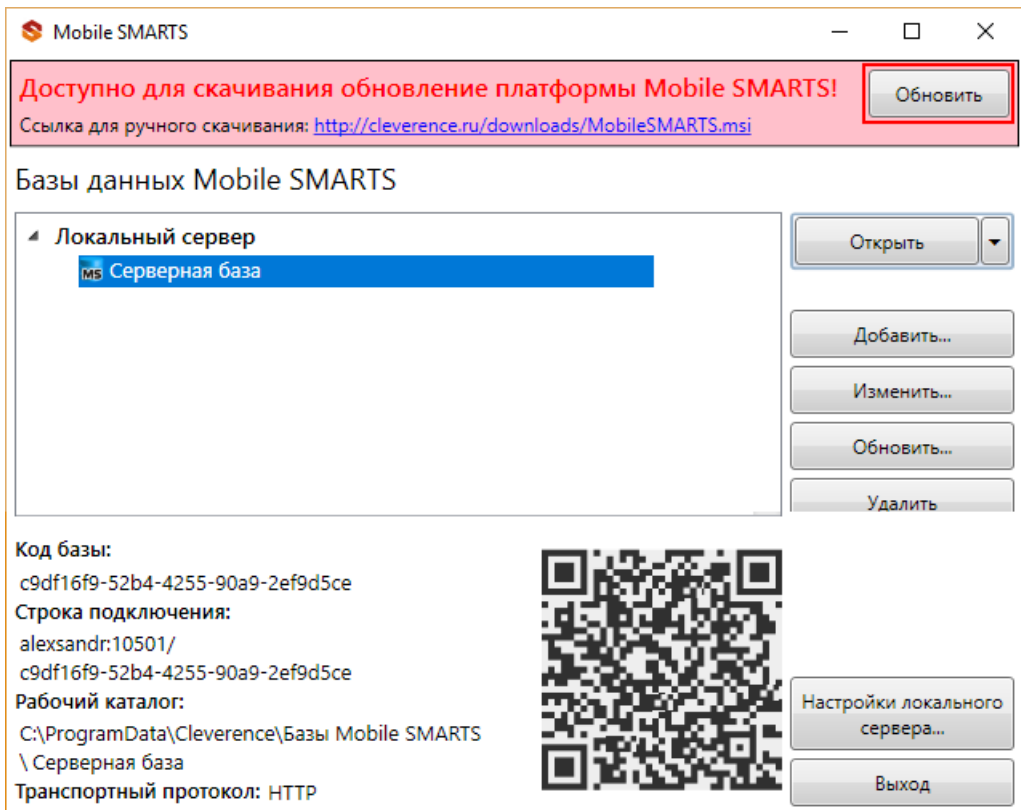

## Обновление продукта (базы данных)

Для обновления базы данных требуется интернет соединение.

Когда на сайте «Клеверенс» доступен дистрибутив новой версии продукта, тогда при запуске менеджера баз данных будет предложено обновиться.

Для обновления до новой версии нажмите «Установить». При необходимости можно вернуться к другим версиям базы, нажав кнопку обновить «Обновить» и выбрав нужную версию.

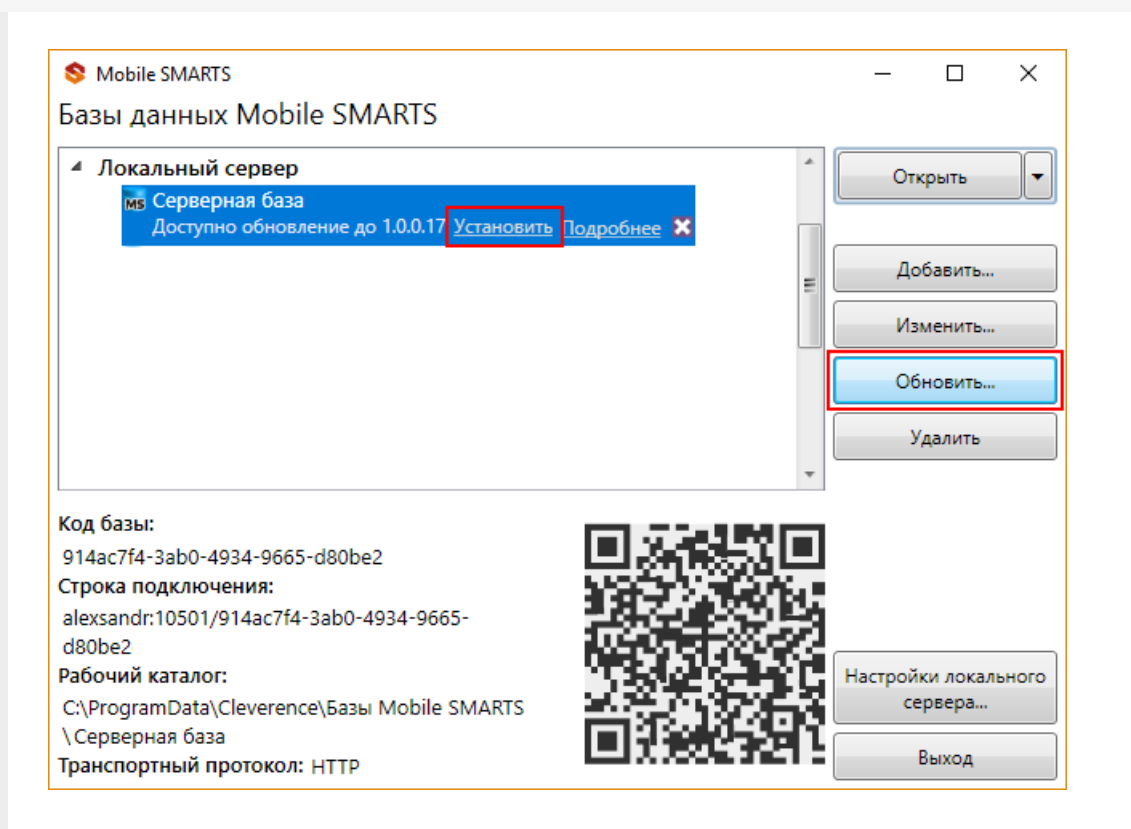

## Обновление клиента на ТСД с Windows CE или Mobile

Обновляется только клиент на ТСД, база данных при этом не обновляется, все выгруженные документы и справочники остаются.

Работая онлайн с сервером, после обновления платформы на ПК, при запуске клиента Mobile SMARTS на ТСД будет предложено автоматически его обновить.

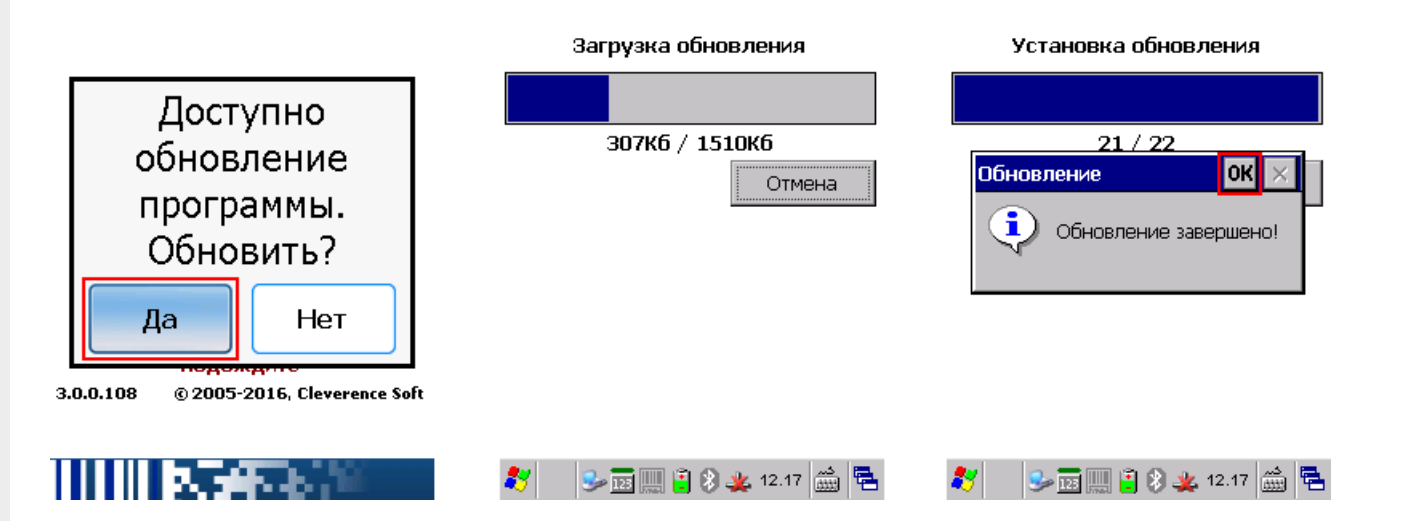

При работе в батч режиме (без сервера) обновление клиента происходит вручную. Подсоединяем ТСД проводом к ПК и устанавливаем новый клиент поверх старой версии, не удаляя ее с ТСД.

Как установить клиент смотрите подробно в статье Установка клиента Mobile SMARTS на ТСД.

## Обновление клиента на ТСД с Android

Клиент для Android, установленный на мобильное устройство с сайта будет автоматически искать обновление и в случае обнаружения предложит обновиться.

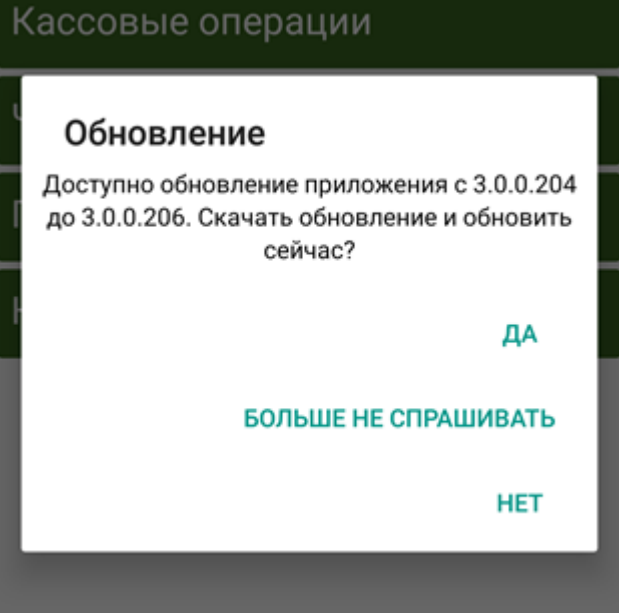

Если клиент был установлен из Google Play, то используется штатное обновление.

Кроме вышеописанных, существует еще один чуть более сложный способ автоматического массового обновления клиентского приложения Mobile SMARTS на ТСД. Подробнее в статье Обновление клиентского приложения на ТСД с ОС Android из базы Mobile SMARTS на ПК.

Магазин 15, v 3.0, обновления, ЕГАИСЗ

### Не нашли что искали?

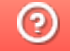

Задать вопрос в техническую поддержку